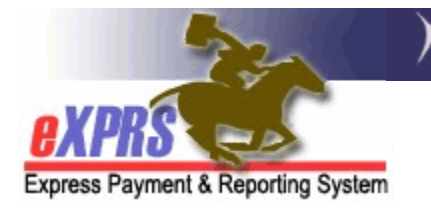

## **How to Create & Submit Service Delivered** (SD) **Billing for COVID Daily Sustainability Payments**

*(updated 4/3/2020)*

In response to supporting DD Foster Care providers through the COVID health crisis, ODDS has authorized the use of Daily Sustainability payments for DD Foster Care Providers.

Additional ODDS Policy information regarding the utilization of the COVID Daily Sustainability payments can be found in the below transmittals:

• **Sustainability Payments for I/DD Child Foster Home Providers (APD-PT-20-050)**

*Please note: the COVID Daily Sustainability payments are for Children's Foster Care only at this time.* 

## **To Bill for COVID Daily Sustainability payments:**

1. Login to eXPRS. If you have more than one record associated to your eXPRS user account, select the applicable record for the service to be billed as the *Organization/Program Area*. Then click **SUBMIT** to login.

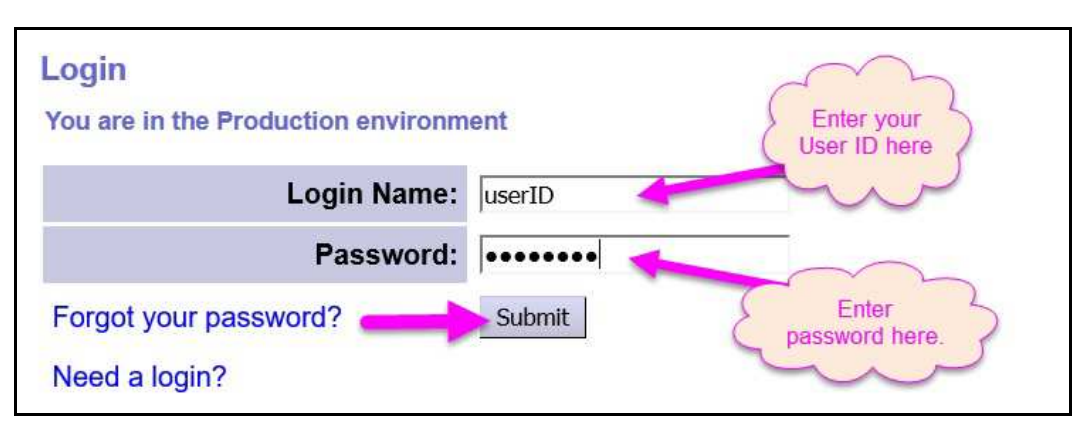

2. From your **Home** page, click on the left-hand, yellow navigation menu options *Plan of Care → Service Delivered → Create Service Delivered Entries from Single Service Authorization*.

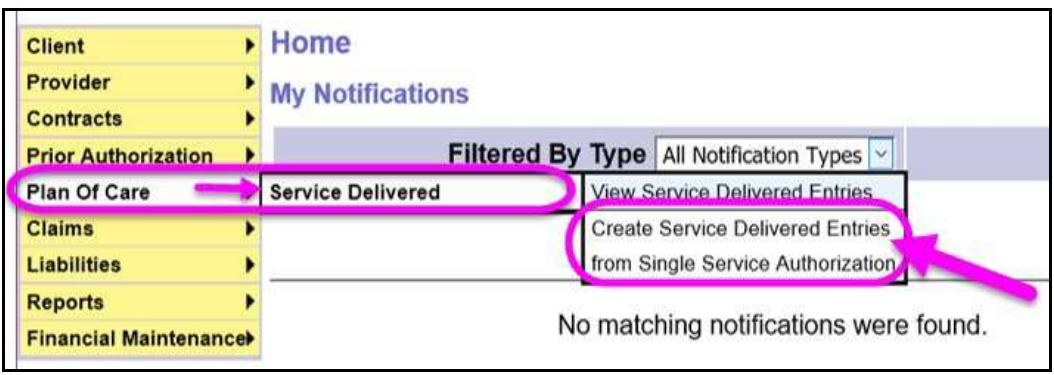

- 3. In the **Create Service Delivered from Single Service Authorization** search page, you will need to first search for your authorization for the COVID Sustainability payments. Those services will be authorized under SE257, using the applicable Foster Care procedure code.
	- Children's Foster Care = **SE257 / ORCFC / ZU**
	- Adult Foster Care = **SE257 / ORAFC / ZU**

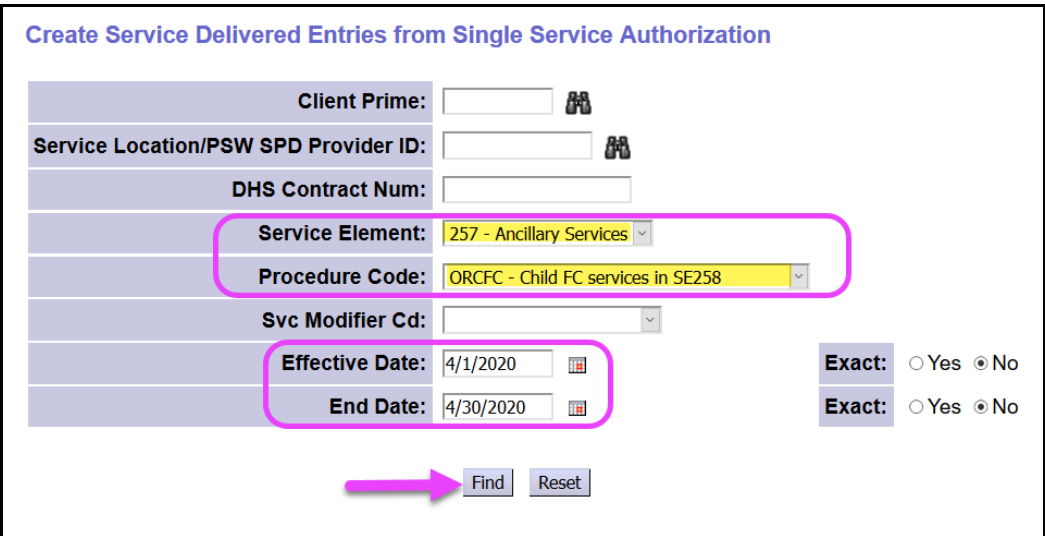

With your search criteria entered, click **Find** to return your search results.

- 5. Any active authorizations that meet the search criteria entered will return in a results list below, grouped by individual.
- 6. To bill for the FC Daily COVID Sustainability payments, start from the results list and click on the **\$** icon to the far right of the authorization.
	- → **PRO TIP**: right-click on the \$ icon to open the new page in a new tab or window. This will allow you to easily return to your original search results list.

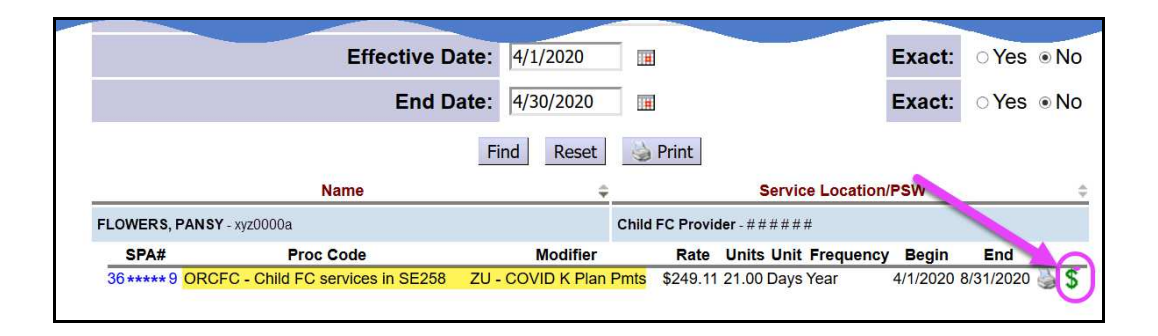

7. In the **Service Delivered by Service Authorization** page, you can now add the billing data information for the service.

*Daily COVID Sustainability payment billings require specific billing data*:

- **DATE** = the date of client absence the service is being billed for
- **START TIME** = **12:00AM** since this is a daily payment, the START time should be midnight for the date billed.
- **END TIME** = **12:00AM** – since this is a daily payment, the END time should also be midnight, to calculate 24hours for the day.

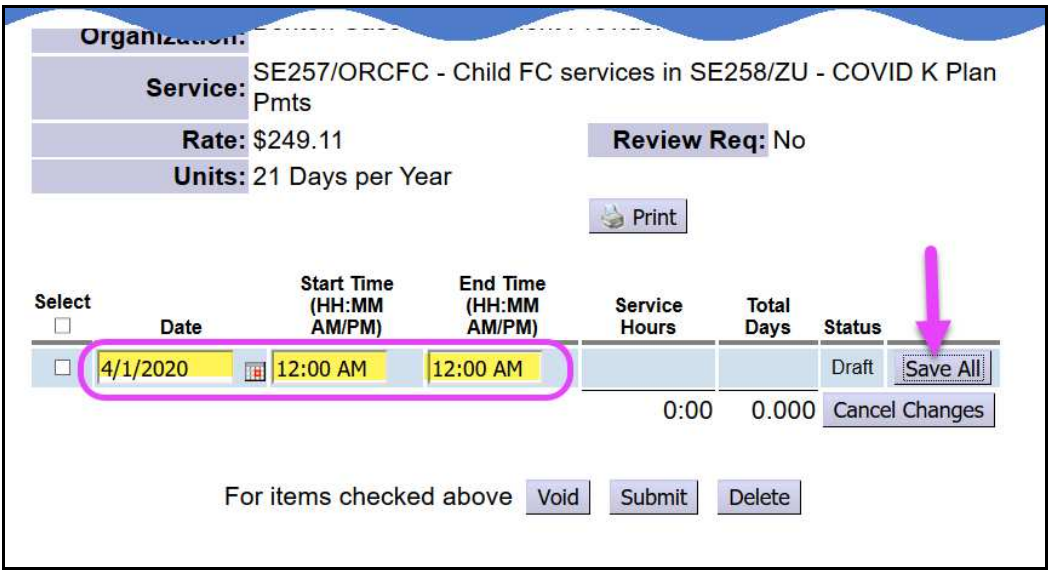

Click **Save All** after each entry to add a new row of blank fields for more data entry lines.

8. With the **SERVICE DELIVERED** billing entry data entered, users can add a check to the left-hand box for the SD entries you wish to submit for payment.

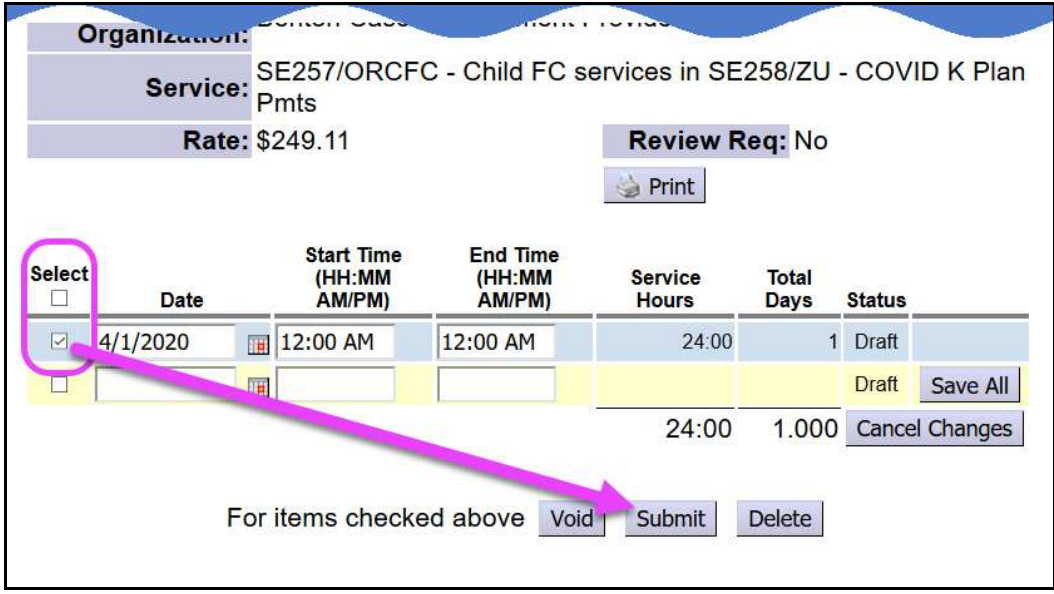

- 9. Users can now close the window/tab they were working in and return to the search results. From the results list, select another service to be billed by clicking the **\$** icon next to the service authorization line.
- 10.Repeat steps #3 8, to create new **SERVICE DELIVERED** billing entries for other FC Daily COVID Sustainability payments for individuals.
- 11.For SD billing entries that move to a status other than *approved*, providers can use the Service Delivered Problem Solving Matrix on the eXPRS Help Menu to assist in troubleshooting.